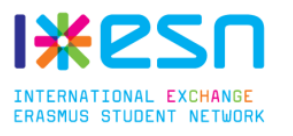

# Premiers pas sur le module bénévoles

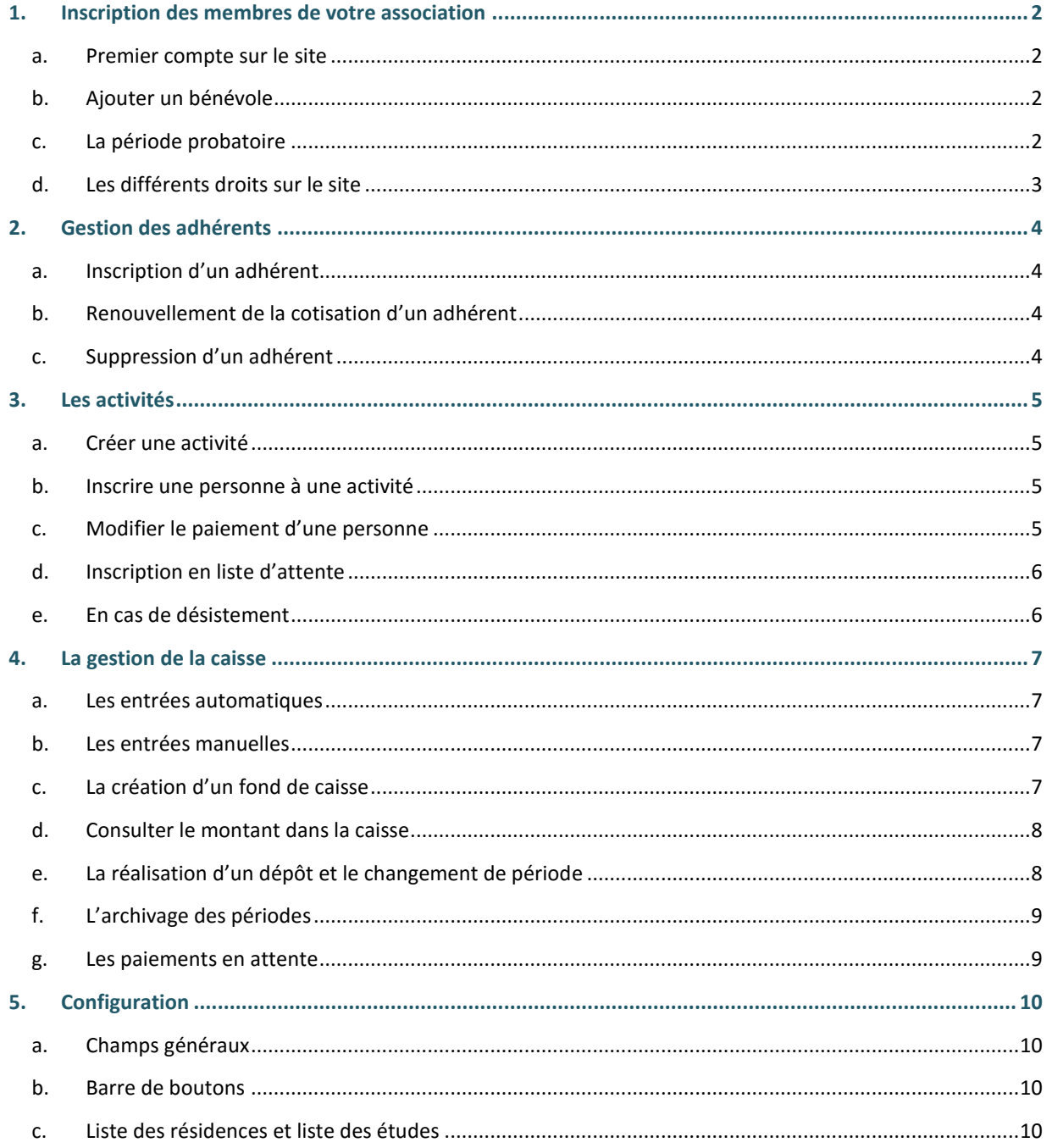

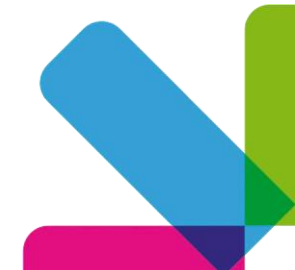

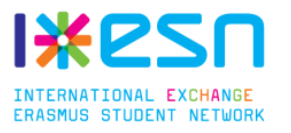

# <span id="page-1-0"></span>**1. Inscription des membres de votre association**

# <span id="page-1-1"></span>**a. Premier compte sur le site**

La toute première inscription sur le site se fait via l'adresse suivante : http://*votre.site*[/inscr-admin](http://votre.site/inscr-admin) En remplaçant *votre.site* par l'adresse web de votre module de gestion. Exemple : <http://gestion.nancy.ixesn.fr/inscr-admin>

Une fois le formulaire rempli vous aurez accès au module de gestion avec les droits « Bureau » qui vous permettront d'ajouter les autres bénévoles de votre association.

# <span id="page-1-2"></span>**b. Ajouter un bénévole**

L'ajout d'un nouveau bénévole se fait en cliquant sur « Nouveau bénévole » dans la partie Gestion du menu. Une fois sur cette page, vous devrez renseigner le nom et prénom du bénévole et s'il doit s'acquitter ou non d'une période probatoire et le cas échéant de sa durée.

Une fois la validation effectuée, un lien unique va être généré. Il vous faudra alors communiquer ce lien au bénévole pour qu'il puisse compléter son profil et valider son inscription au site.

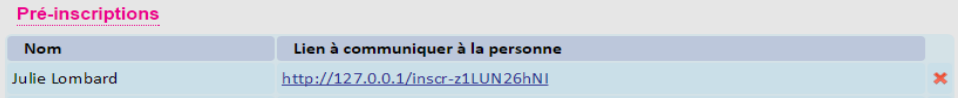

# **c. La période probatoire**

Si dans votre section un nouveau bénévole doit passer par une période probatoire avant de devenir un membre actif à part entière, vous pouvez indiquer la durée de cette période à la création du compte de la personne. Par défaut, le nombre de semaine de la période probatoire est celle indiquée dans la page « Configuration ». Si vous n'avez pas de système de période probatoire, il vous suffit d'indiquer « 0 » sur la page de Configuration.

Sachez qu'il est aussi utile de définir une période probatoire pour limiter les droits sur le site d'un nouveau membre. En période probatoire, il lui sera par exemple impossible de supprimer un adhérent ou une activité.

Pour valider (ou non) la période probatoire d'un bénévole, il faut se rendre sur la page « Gestion bénévoles ». Vous pourrez aussi sur cette page modifier la date de fin de probation du bénévole.

**Si la date de fin de probation est dépassée, aucune action n'est automatique, ça sera toujours à vous de valider ou non la période probatoire**. Par contre, un rappel apparaitra sur la pge d'accueil et la date apparaitra en rouge sur la page « Gestion bénévoles ».

<span id="page-1-4"></span>16 membres viennent de finir leur période probatoire. Cliquez ici pour accéder à la page Gestion bénévoles.

#### **GESTION**

- · Nouveau bénévole
- · Gestion bénévoles • Gestion caisse
- Gestion achats
- Prix cotisations
- · Invits OneDrive
- <span id="page-1-3"></span>• Gestion OneDrive · Configuration

#### **GESTION**

- · Nouveau bénévole
- · Gestion bénévoles
- · Gestion caisse
- · Gestion achats
- Prix cotisations
- Invits OneDrive • Gestion OneDrive
- Configuration

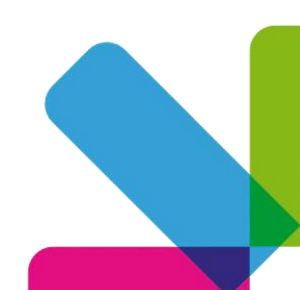

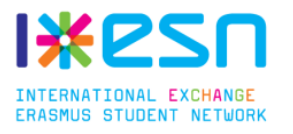

# **d. Les différents droits sur le site**

Il existe trois types de membre sur le site : les membres du bureau, les membres actifs et les membres en période probatoire. Pour définir le statut d'un membre, ainsi que pour en supprimer, il faut aller sur la page « Gestion bénévoles ».

Les différents droits offrent les possibilités suivantes :

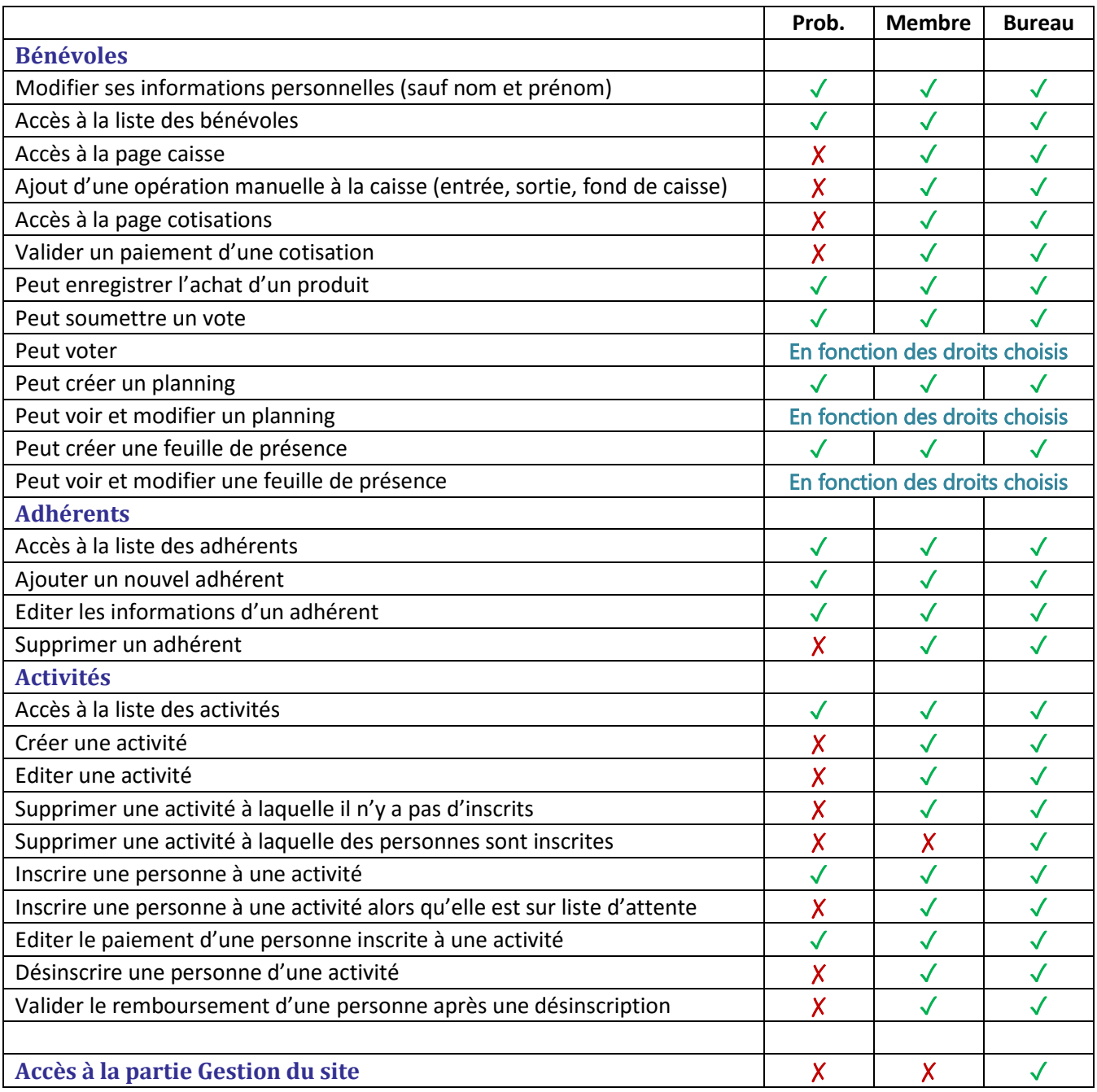

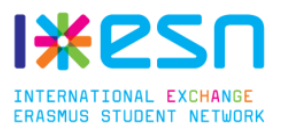

# <span id="page-3-0"></span>**2. Gestion des adhérents**

# <span id="page-3-1"></span>**a. Inscription d'un adhérent**

Pour ajouter un adhérent, vous devez cliquer sur « Nouveau » dans la partie Adhérents du menu. Vous aurez alors à remplir un formulaire sur la personne avant de pouvoir valider son inscription.

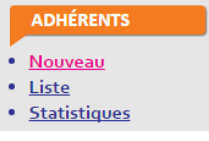

**Il est important de bien renseigner le numéro de carte ESN**. En effet ce numéro pourra permettre à l'adhérent de s'inscrire à des activités en ligne et/ou de répondre à des votes via le module bénévoles.

A la fin du questionnaire, il vous est demandé de choisir le type de cotisation et, si elle est payante, de renseigner un numéro de reçu. Pour définir le prix de vos cotisations, vous pouvez aller sur la page « Prix cotisation » dans la section Gestion du menu.

# **b. Renouvellement de la cotisation d'un adhérent**

<span id="page-3-2"></span>Si la cotisation d'un adhérent arrive à son terme et qu'il souhaite se réinscrire, vous avez la possibilité de simplement renouveler sa cotisation.

Pour ce faire, aller dans « Liste » dans la section Adhérents. Ensuite, sur la personne concernée, cliquez sur le crayon jaune pour éditer sa fiche. En bas de la page, vous trouverez un bouton pour renouveler la cotisation. Vous devrez alors choisir le type de la nouvelle cotisation.

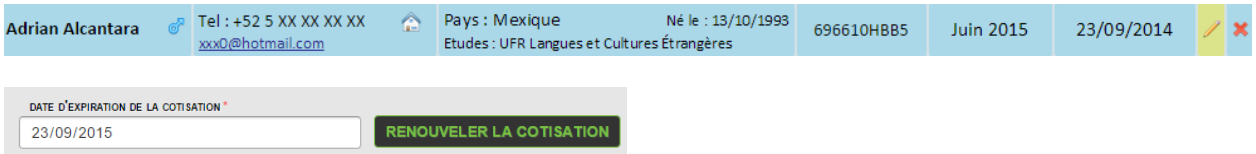

# **c. Suppression d'un adhérent**

<span id="page-3-3"></span>Pour supprimer un adhérent, il suffit de cliquer sur la croix rouge à la fin de la ligne dans la liste d'adhérents.

**Suivant la loi, tous les adhérents dont la cotisation a expirée doivent être supprimés de la base de données.** Pour supprimer automatiquement ces adhérents dont la cotisation a expirée, vous pouvez vous rendre sur la page « Configuration » dans la partie Gestion du menu et cliquer sur le lien correspondant.

#### Nettoyer la liste d'adhérents

La loi ordonne aux associations de supprimer les données des adhérents dont la cotisation a expirée. Cliquez ici pour supprimer les adhérents dont l'inscription remonte à il y a plus d'un an.

**A savoir : Que ce soit en cliquant sur la croix rouge ou vie la page « Configuration », il ne sera pas possible de supprimer les adhérents :**

- **Inscrits à une activité future**
- **Qui doivent se faire rembourser une activité**
- **Devant encore payer une activité**

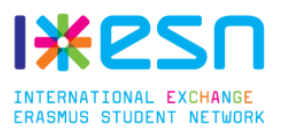

# <span id="page-4-0"></span>**3. Les activités**

# <span id="page-4-1"></span>**a. Créer une activité**

Pour créer une activité, vous devez aller sur la page « Créer » dans la section Activités. Vous devrez alors compléter un formulaire comportant le nom de l'activité, sa date, etc.

Vous avez aussi la possibilité de permettre à vos adhérents de s'inscrire en ligne via un lien unique qui sera généré à la création de l'activité. Par défaut, l'inscription en ligne n'est possible que pour des activités gratuites. Pour l'autoriser pour des activités payantes, vous devez changer l'option correspondante dans la page « Configuration ».

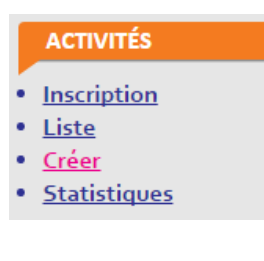

**A savoir : Lorsque vous indiquez le nombre de places d'une activité, le nombre de places réservées pour les ESNers est inclus dans ce dernier**. Il s'agit donc du nombre de places total. Par exemple, pour un voyage avec 55 places dans le bus et avec 3 accompagnateurs ESN, vous devez inscrire 55 dans la case nombre total de places et 3 dans la case places réservées ESN. Il ne restera alors plus que 52 places à vendre aux adhérents.

# **b. Inscrire une personne à une activité**

<span id="page-4-2"></span>Pour inscrire une personne, vous devez vous rendre sur la page de l'activité en allant dans « Liste » dans la section Activités du menu.

Dans la partie « Inscrire quelqu'un », vous avez le choix entre inscrire un adhérent ou un bénévole. Vous pouvez rechercher son nom dans le champ de texte à côté. Appuyez sur le + vert pour le sélectionner.

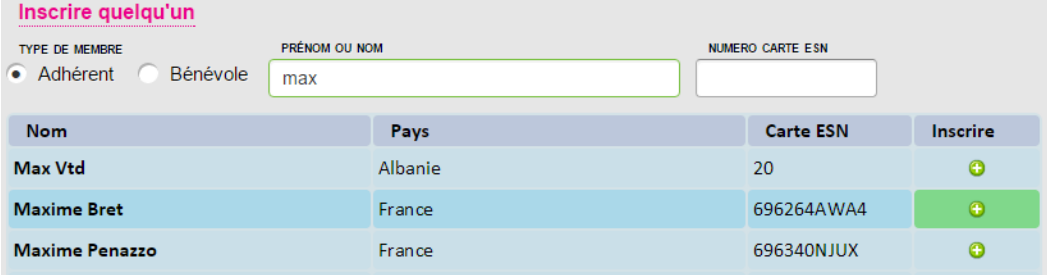

Si l'activité est payante, vous devrez alors indiquer si la personne a entièrement payé l'activité et la somme payée. Il est nécessaire de cocher la case « entièrement payé » si la personne a bien payé l'intégralité de la somme due. Cela est utile pour voir ensuite d'un coup d'œil si la personne n'a pas payé l'intégralité de la somme mais aussi pour valider un paiement dont la somme est inférieure à celle de l'activité si la personne a profité d'une réduction par exemple.

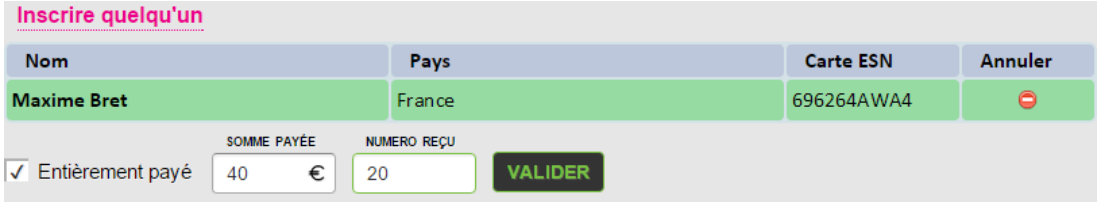

<span id="page-4-3"></span>Si la personne a payé l'intégralité de l'activité, un OK s'affiche à côté de son paiement dans la liste des participants.

**A savoir : Il est possible d'inscrire une personne à plusieurs activités en une seule fois via la page « Inscriptions ».**

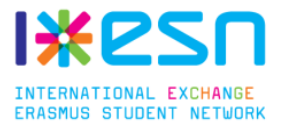

#### **c. Modifier le paiement d'une personne**

Si vous avez autorisé une personne à payer en plusieurs fois, vous pouvez modifier son paiement en cliquant sur le crayon jaune à côté de la somme déjà payée.

**Attention : Il faut bien ensuite remplir dans la case « Somme payée » la totalité de la somme que la personne a payé et non pas juste le complément de son paiement.**

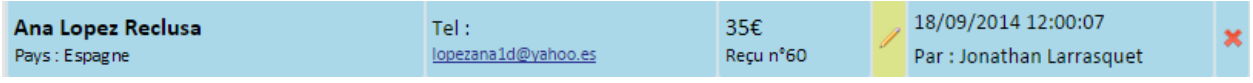

#### **d. Inscription en liste d'attente**

<span id="page-5-0"></span>Si l'activité est complète vous pouvez tout de même y inscrire des personnes, ils seront alors mis en liste d'attente. La liste d'attente est visible tout en bas de la page de l'activité.

**A savoir : En liste d'attente, la personne peut tout de même payer l'inscription afin qu'elle ne soit pas obligée de repasser au local pour payer si son inscription est validée.** Si son inscription n'est pas validée, la personne sera automatiquement placée dans une liste spéciale en attendant son remboursement.

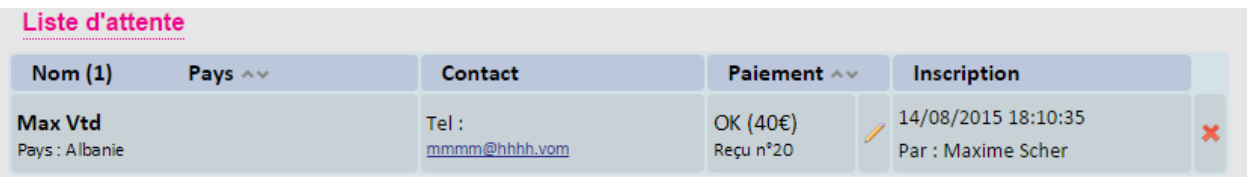

S'il y a eu un désistement, vous pourrez inscrire la personne en cliquant sur le bouton vert :

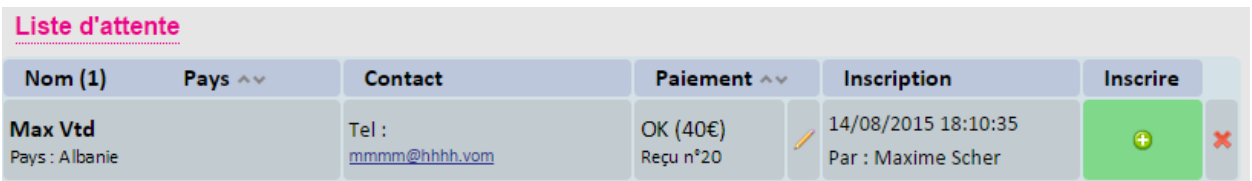

#### <span id="page-5-1"></span>**e. En cas de désistement**

Si une personne ne peut plus participer à une activité, vous pouvez la supprimer de la liste des participants en cliquant sur la croix rouge.

**A savoir : Si la personne qui se désiste avait payé l'activité, elle sera mise dans une liste spéciale « Membres à rembourser » en haut de la liste des participants en attendant son remboursement.**

Pour valider le remboursement de la personne, vous devez cliquer sur la coche verte « Entièrement remboursé ».

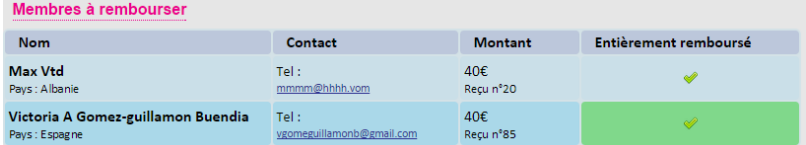

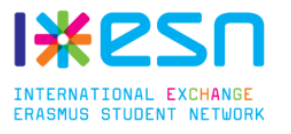

# <span id="page-6-0"></span>**4. La gestion de la caisse**

Le site propose un outil pour gérer les flux d'argent et donc de savoir à un instant T la somme d'argent contenue dans votre caisse.

#### **a. Les entrées automatiques**

<span id="page-6-1"></span>A chaque fois qu'il est demandé un paiement ou un remboursement sur le site, une entrée est automatiquement ajoutée dans la liste des opérations de la caisse. Cela est le cas pour l'ajout d'un adhérent avec une cotisation payante, l'inscription à une activité, l'achat d'un produit, la cotisation d'un bénévole, etc.

Chaque opération est notifiée en haut de page avec un bandeau :

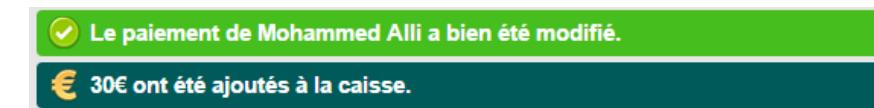

#### **b. Les entrées manuelles**

<span id="page-6-2"></span>Pour toutes les opérations exceptionnelles, vous pouvez ajouter une opération sur la pag « Caisse ». Cela peut très bien être une entrée ou une sortie d'argent pour, par exemple, d frais de fonctionnement (ex : achat d'une ramette de papier).

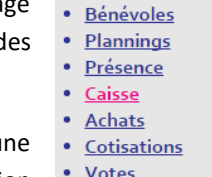

**ESN LOCAL** 

Pour faciliter la gestion des comptes, toutes les opérations doivent être fléchées sur un référence. Les références sont modifiables sur la page « Gestion caisse » dans la section Gestion.

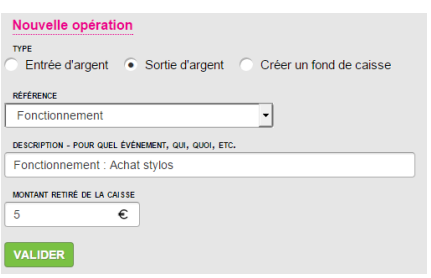

**Important : Il est nécessaire de noter toutes les opérations d'entrée / sortie de caisse afin qu'il n'y ait pas d'erreur dans le calcul du montant dans la caisse.**

# **c. La création d'un fond de caisse**

<span id="page-6-3"></span>Sur la page « Caisse » vous avez aussi la possibilité de créer un fond de caisse par exemple si vous organisez une soirée avec entrée payante. Dans un premier temps vous devez indiquer le montant du fond de caisse en cliquant sur « Créer un fond de caisse ».

Une fois l'évènement fini, et la caisse comptée, vous devrez indiquer sur cette même page le montant total de la caisse. Le site s'occupera de calculer automatiquement le bénéfice. Pour valider, cliquez sur la coche verte.

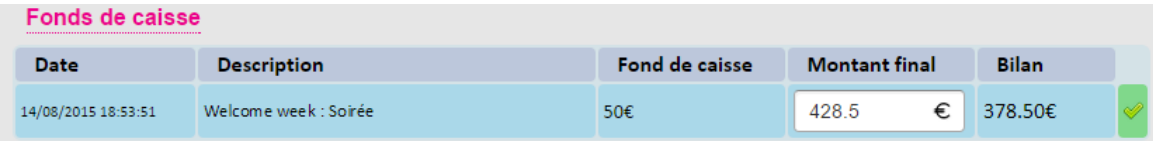

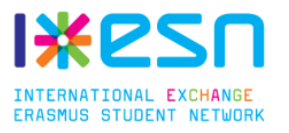

#### **d. Consulter le montant dans la caisse**

<span id="page-7-0"></span>La liste des opérations est à la fois visible dans la page « Caisse » et dans la page « Gestion caisse ». Cette dernière étant réservée au bureau, elle permet aussi de supprimer des entrées et de voir les statistiques sur la période.

#### Récapitulatif

- · Période débutée le 02/10/2014 à 16:47:52
- Bilan sur la période : 1010€
- · Reliquat de la période précédente : 371.03€
- Montant théorique dans la caisse : 1381.03€

#### Grouper par références

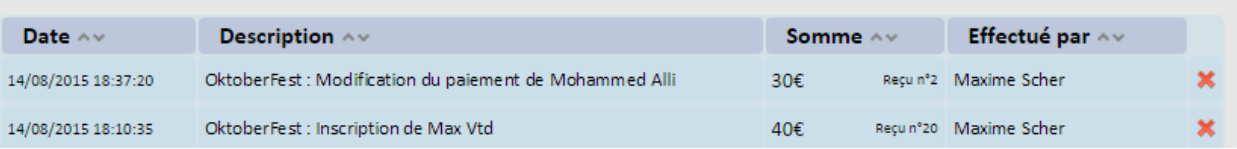

Il est aussi possible d'afficher une vue des opérations par références et donc d'avoir un bilan par activité.

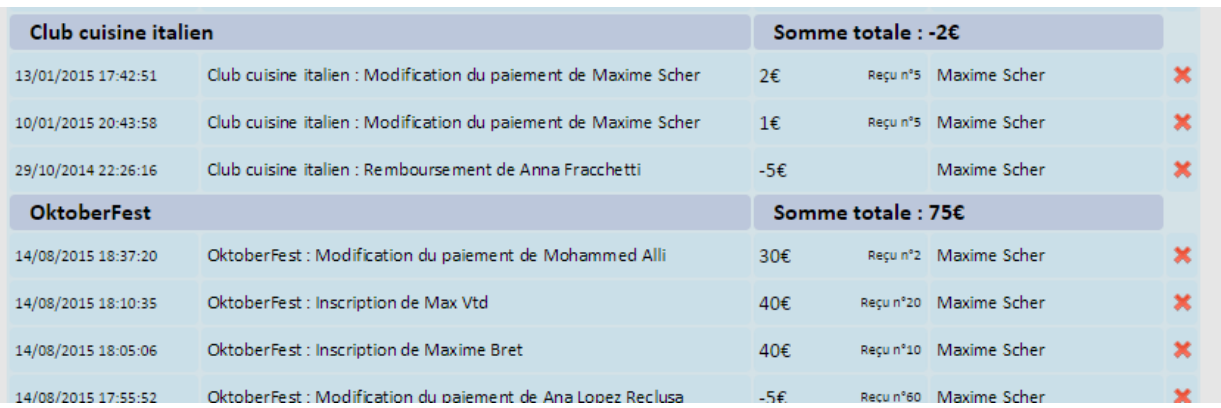

#### **e. La réalisation d'un dépôt et le changement de période**

<span id="page-7-1"></span>Une nouvelle période est créée automatiquement à chaque dépôt d'argent à la banque.

Pour réaliser un dépôt, il faut se rendre sur la page « Gestion caisse ». Pour vous aider à compter la caisse, une table de calculs est présente :

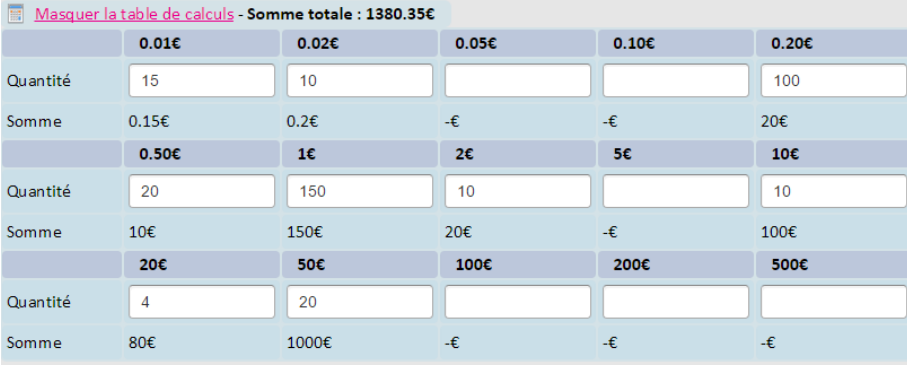

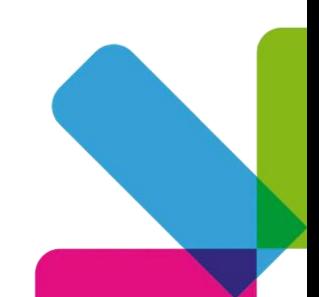

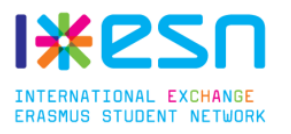

En fonction de la somme présente dans la caisse, vous pouvez choisir le montant du dépôt à effectuer. Il doit être renseigné dans le champ « Montant du dépôt ».

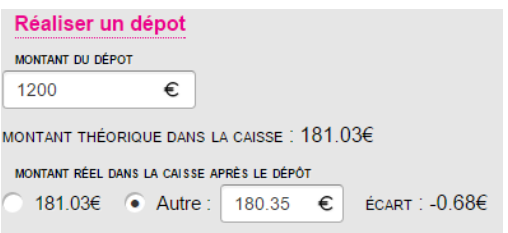

En remplissant ce champ, le site calcule le montant théorique qui doit rester dans la caisse. Vous pouvez soit indiquer si le compte est juste ou définir un autre montant s'il y a eu des erreurs de caisse. A la validation, le reliquat de la période s'affiche est les compteurs sont remis à zéro.

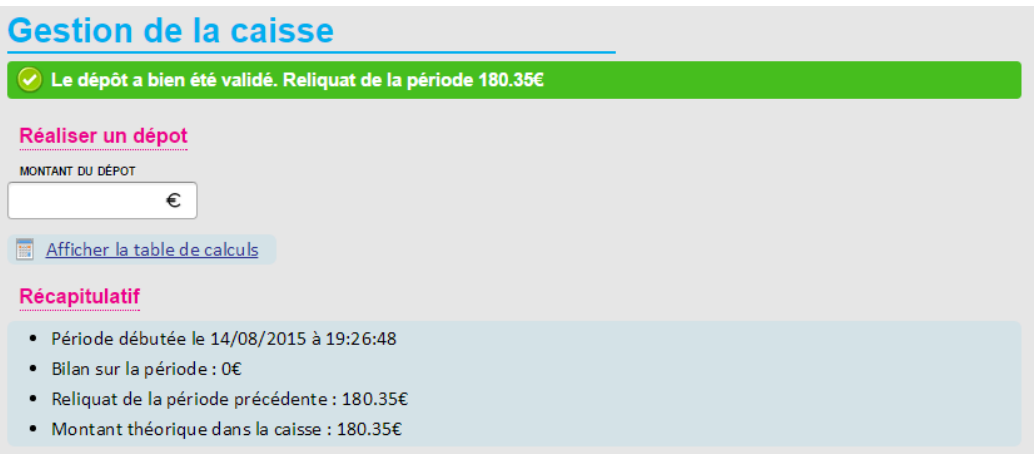

**f. L'archivage des périodes**

<span id="page-8-0"></span>Toutes les périodes effectuées sont archivées dans le bas de la page. Vous aurez alors les informations sur chacune d'entre elles et la possibilité d'imprimer le listing des opérations afin d'en garder une preuve écrite.

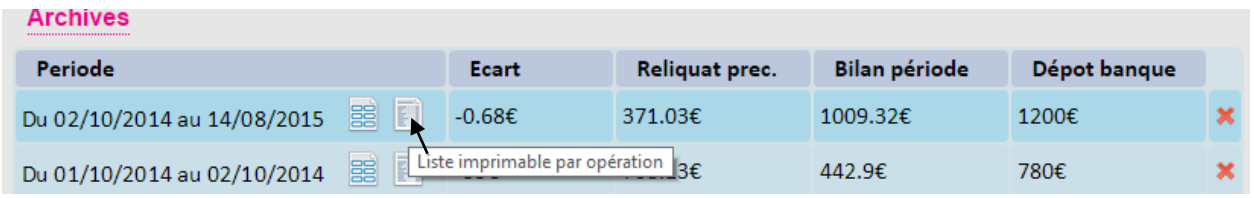

#### **g. Les paiements en attente**

<span id="page-8-1"></span>La page « Gestion caisse » comporte aussi une partie pour connaître les adhérents et bénévoles qui n'ont pas encore payé les activités auxquelles ils ont participés.

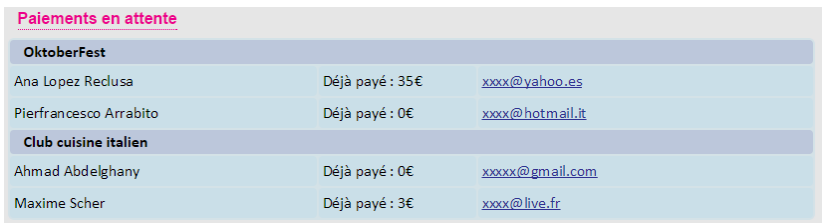

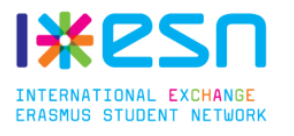

# **5. Configuration**

<span id="page-9-0"></span>La configuration générale se fait dans le menu « Configuration » de la section Gestion.

# **a. Champs généraux**

<span id="page-9-1"></span>C'est dans cette partie que vous pourrez changer le nom du site, l'adresse mail de l'administrateur, la période de probation par défaut et l'activation du module OneDrive.

# **b. Barre de boutons**

<span id="page-9-2"></span>La barre de boutons est située en haut, sous le nom du site. Elle est complétement configurable. Vous pouvez donc ajouter, supprimer et changer l'ordre des boutons. Pour les trois types de membre (bureau, membre actif, membre en période probatoire) il est aussi possible d'avoir un lien différent et/ou de cacher le bouton en laissant vide le champ « Lien ».

# **c. Liste des résidences et liste des études**

<span id="page-9-3"></span>Vous pouvez ici éditer les différentes listes, une ligne correspond à une entrée. Pour la liste des résidences, vous devez rentrer l'adresse de la manière suivante : Nom//Adresse//Code postal//Ville.

Vous pouvez aussi ajouter une catégorie en la précédant d'un chevron. Exemple : >Résidences privées.

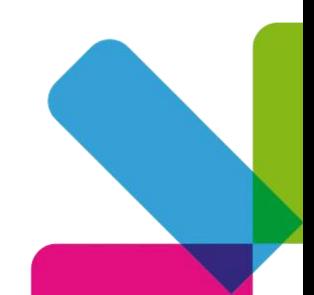